## **Connecting Windows 8 to CityU WLAN**

a) Select the cog icon "Settings"

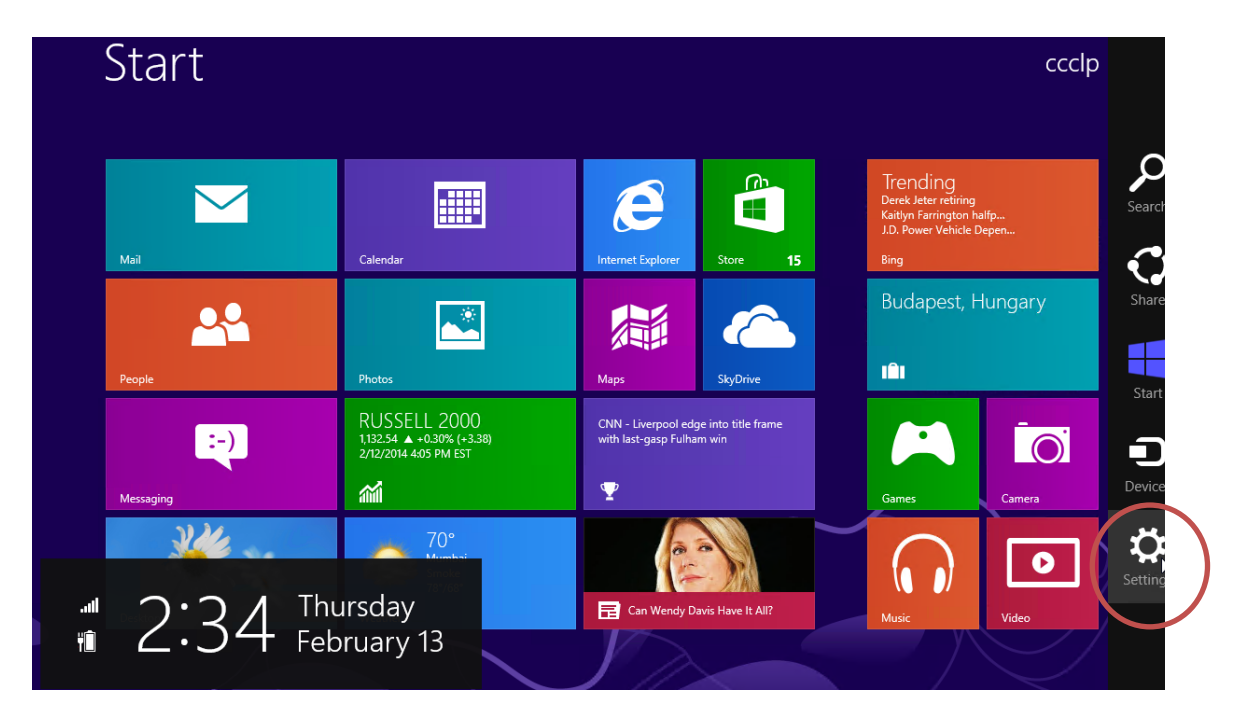

b) Click the **"Wireless Network"** icon to list the available wireless networks in range Start

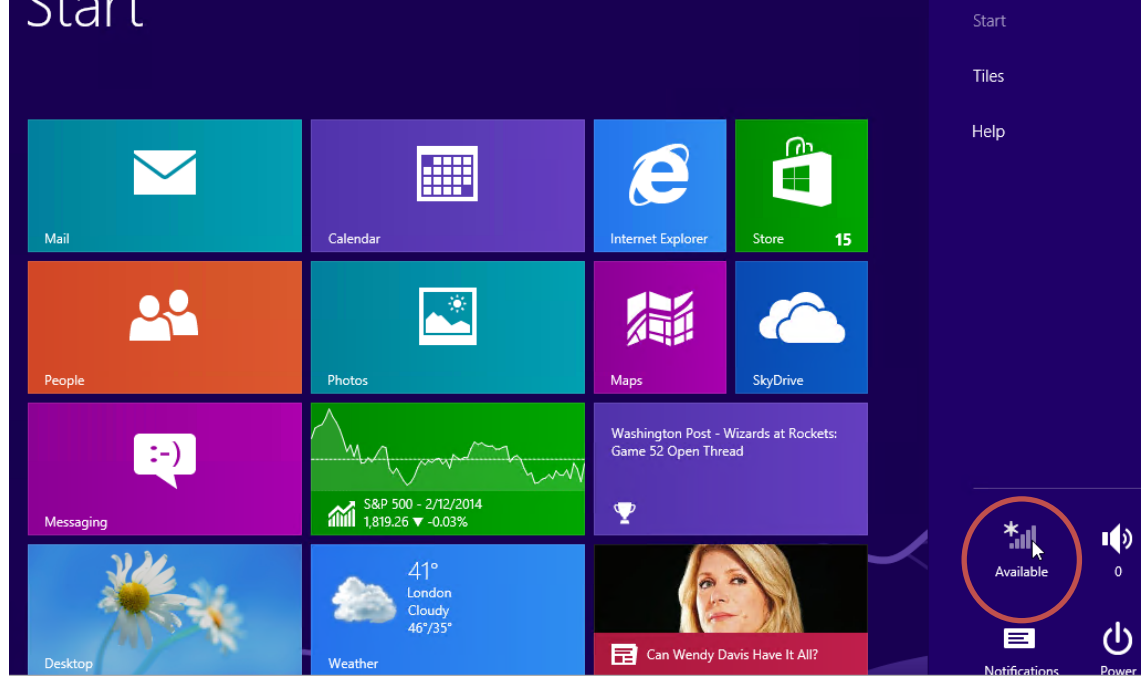

c) Select "**CityU WLAN (WPA)**" and then click the "**Connect**" button to establish connection.

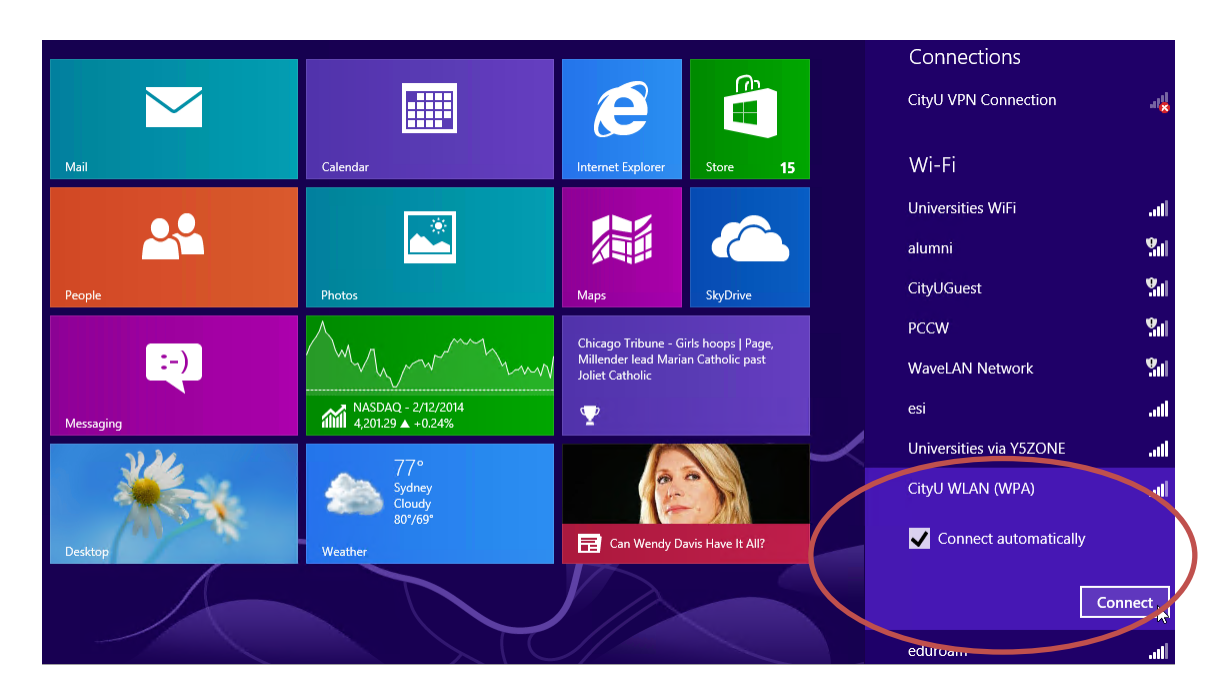

d) Enter your **EID, network connection password** and press the "OK" button to login.

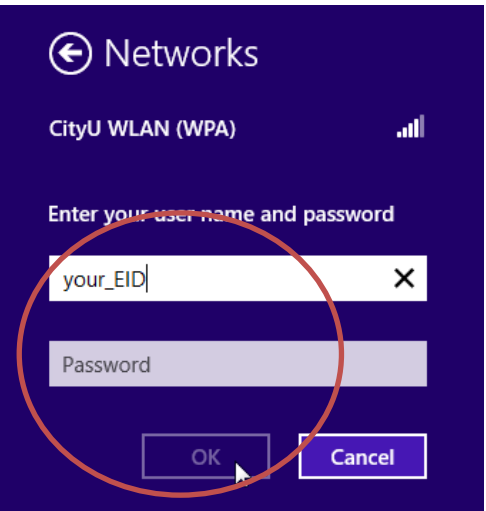

A security alert box will be displayed. Click the "**Connect**" button to continue.

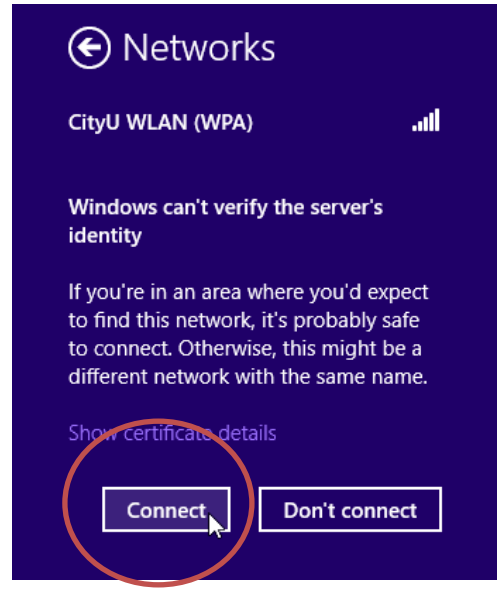

e) You can now access the Internet upon successful logon.

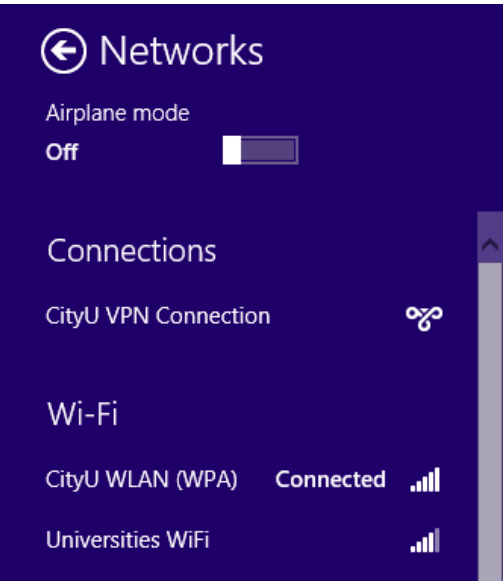